## **「Zoom」アプリの利用方法**

 **これは埼玉県立大学の学生相談を行うにあたり、必要最低限の利用方法を記した ものです。必ず「Zoom」のホームページをよく読んだ上でご利用ください。操作 方法が不明な場合は「Zoom」ヘルプセンター等で各自解決してください。**

**・「Zoom」ホームページ https://zoom.us/**

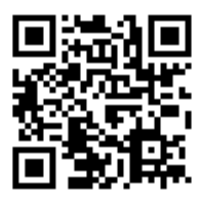

**・「Zoom」ヘルプセンター**

 **https://support.zoom.us/hc/ja**

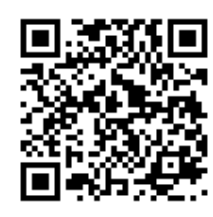

**※「Zoom」の利用にあたり大量のデータ通信が発生しますので、Wi-Fi環境での利 用を推奨します。利用により発生した通信料等の費用は全て自己負担となります。**

**【利用手順】**※iPad (iOS)での手順になります。

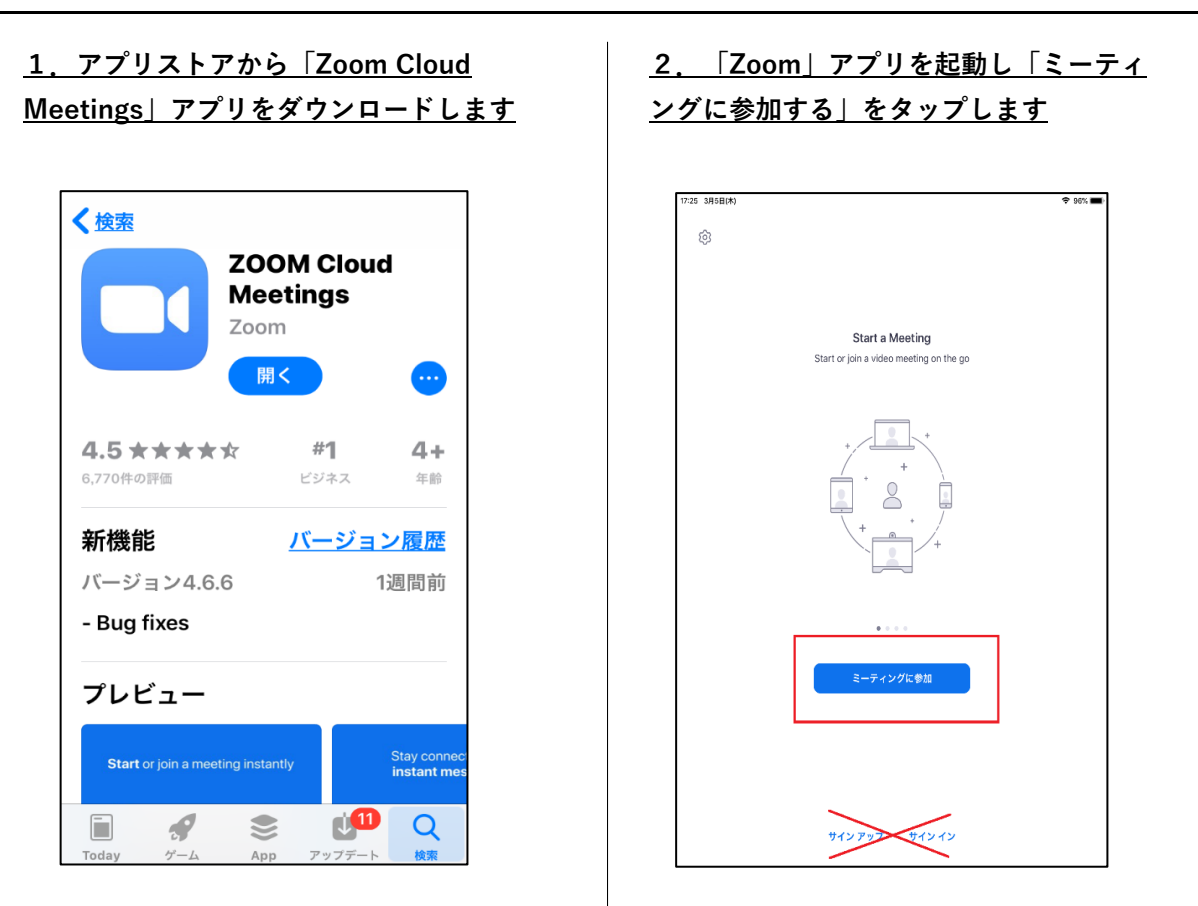

・「サインアップ(利用登録)」「サインイン」をする必要はありません。

・途中、「通知の許可」「カメラへのアクセス」「マイクへのアクセス」について許可を求める画面が でてきます(iPadの場合)。「カメラへのアクセス」「マイクへのアクセス」は許可してください。

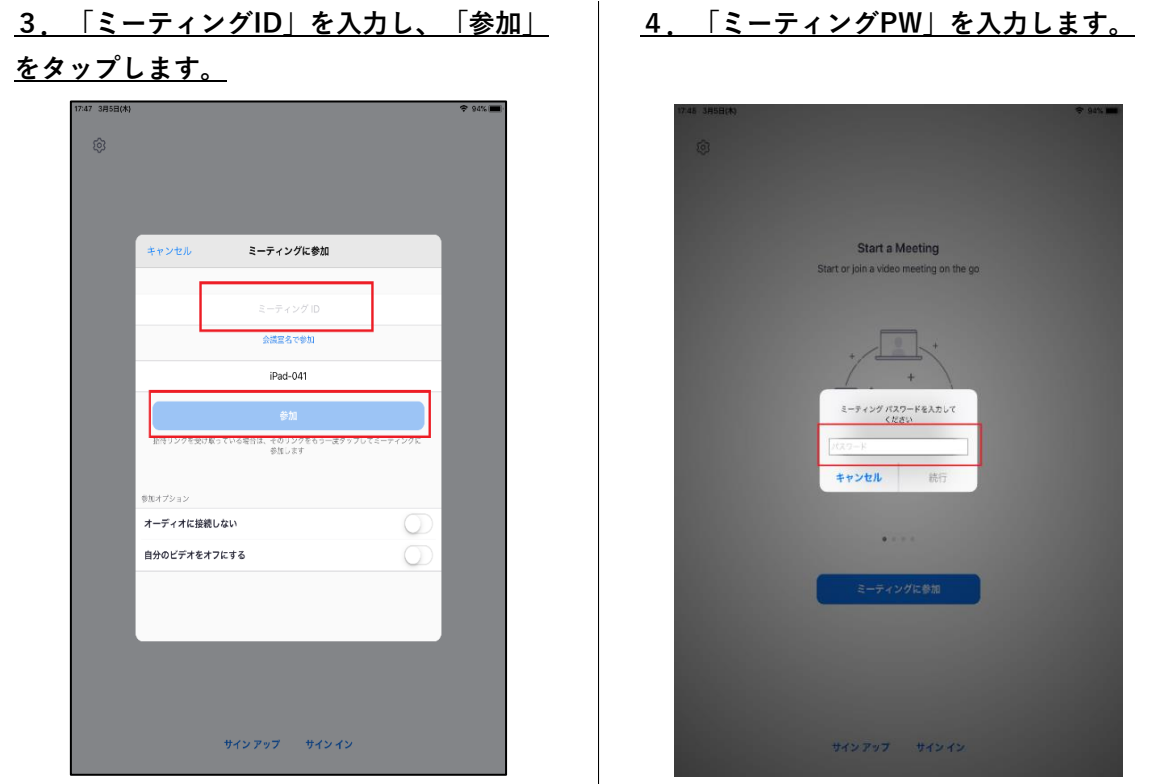

・「ミーティングID」「ミーティングPW」は以下のとおりです。

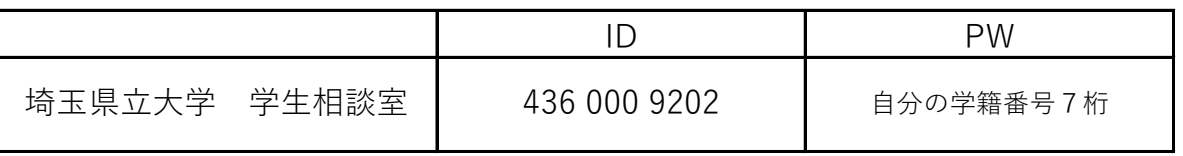

**5.「ビデオ付きで参加」をタップします。 6.「インターネットを使用した通話」を**

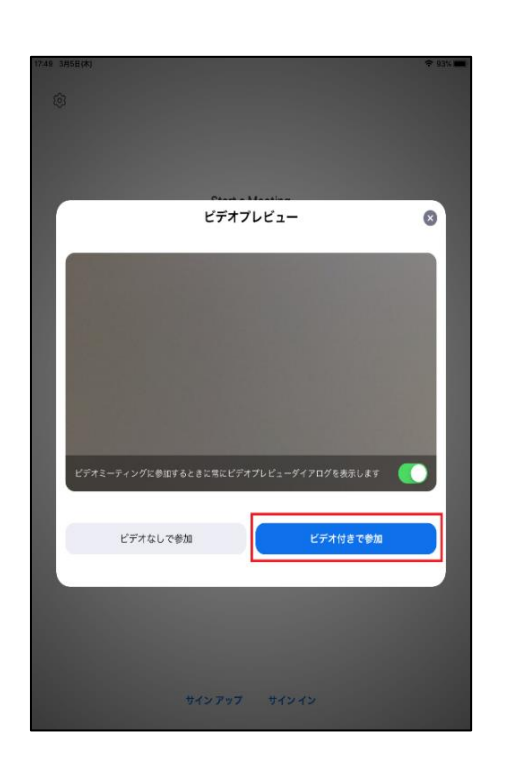

## **タップします。**

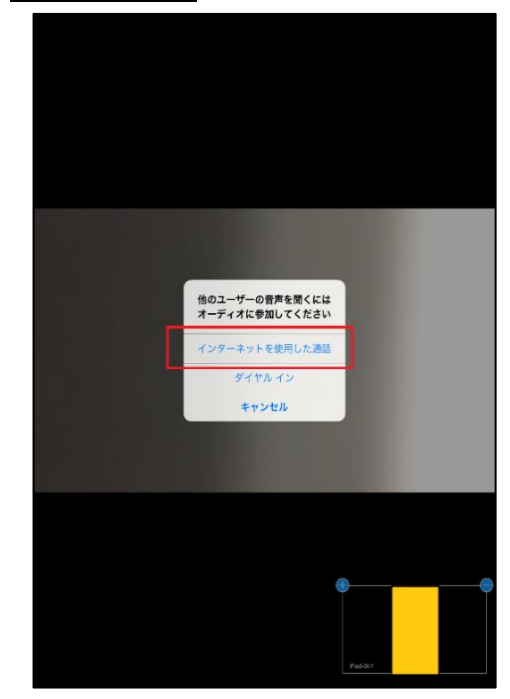

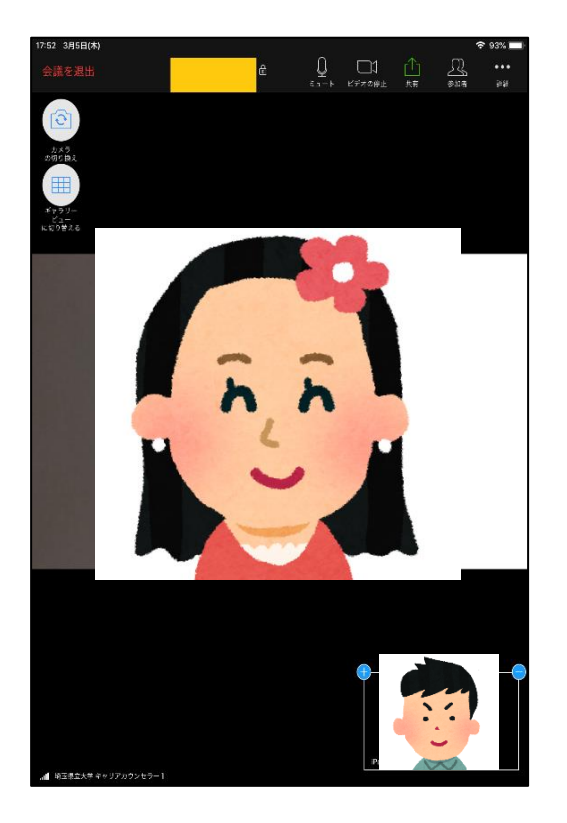

**7.相談を受けてください。 8.相談が終わったら左上の「会議を退出」 で終了です。**

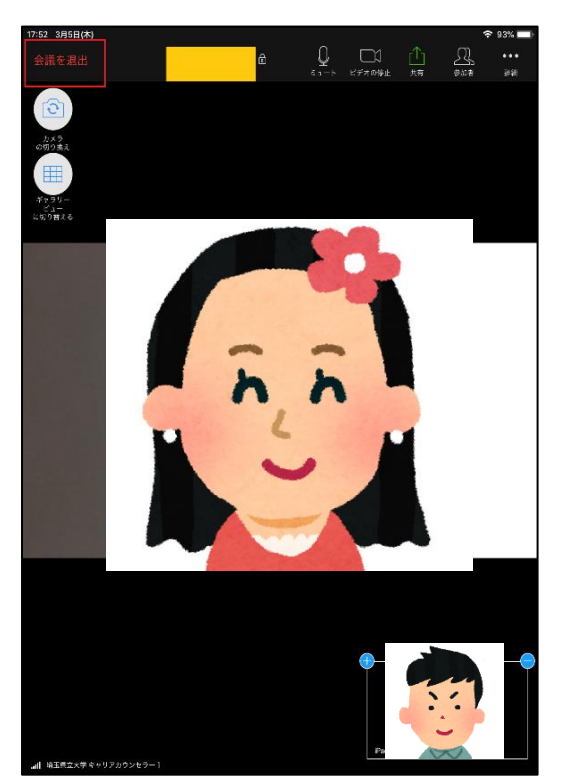

以上です。